# TECHNICAL NOTE

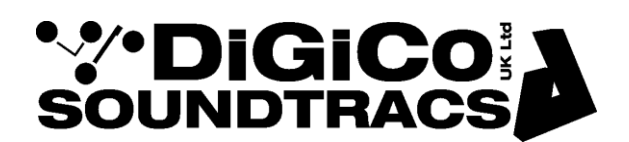

Date 17<sup>th</sup> Jan 2020 ref 476 Raised by: TC Distributed to: as required

Soundtracs - Digico(UK) Ltd. unit 10 Silverglade Business Park Chessington Surrey KT9 2QL England Tel: +44 1372 845600 Fax: +44 1372 845656 email: support@digiconsoles.com

## **QUANTUM 3 MIXER**

### **Use of System Settings function and overview screen setup**

#### **Introduction to System Settings Protection**

HORM - Hibernate Once Read Many - is a Windows 10 (embedded version) function an equivalent to Ready On as used on the older SD-series consoles based on Win XP(embedded version).

The functionality of this is slightly different. In the same way as Ready On, it protects the C:\ Drive from unintended changes.

The method of making intended changes is quite different to the older system and is described below.

The main difference that is immediately seen between HORM and Ready-On is that there is no white progress bar on startup.

\*In the case of a corrupted startup.ses preventing the console starting up correctly, holding the SHIFT key will still offer the option of a "default start". Hold the SHIFT key as soon as you see the SD7 logo appear on the Master screen

#### **External Monitor (EDID) registration & connection**

External (overview) monitors connected with DP (Display Port) connections all have a unique serial number which the mixer OS must register. This is similar to "pairing" devices in Bluetooth devices for example.

This is done ONE time only, for each monitor to be connected to any given mixer (each engine independently) The OS HORM protection prevents registration and must be switched off to enable the monitor to function.

Unlike other mixers in the SD series the external monitor is NOT connected to the mixer before power up, before the first use. Should this be done the displays will usually arrange themselves to a default setting meaning only the master screen is visible on all screens. If this occurs, simply disconnect the screen and restart the mixer.

External Overview screen setup instructions follow below.

#### **Use of Systems Settings feature to enable an Overview screen**

The access System Settings quit to Windows from the mixer program. Touch "Quit to Windows" under the system button. See the Quantum Home page

Click on the "Settings" button on lower screen bar See the selection of programs available Click on the "Advanced Settings" button

Click on Unlock Systems Settings Click Yes to confirm Click OK to restarting now

The system will now pause and the screens will go blank (whilst it restarts the computer).

On restart, click OK on the "System now configurable" message See the Quantum Home page open Click on the "Settings" button on lower screen bar See the selection of programs available Click on the "Advanced Settings" button

Plug in the external overview screen to be used.

Under "external screen" Select from the drop down selection Normal,  $90^0$ ,  $180^0$ ,  $270^0$  as required (these are the screen orientations available) The mixer will support 4:3 and 16:9 monitors of various resolutions

Click "Configure All"

If required repeat the above process with other screens intended to be "paired" with the mixer.

Click Lock System Settings button Click OK to restarting now

The system will now pause and the screens will go blank (whilst it restarts the computer). The system will now restart with the Quantum mixer program running.

Check Overview screen operation as required.